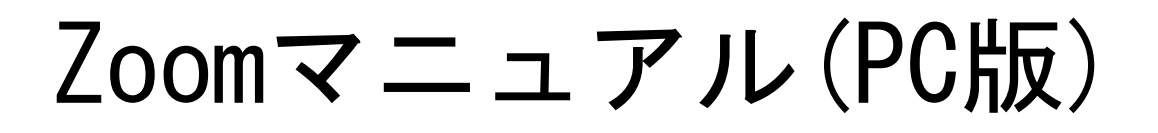

**ZOON** 

ZOOM(ズーム)とは、パソコンやスマートフォンなどのデバイスを 使って、ミーティングやセミナーにオンラインで参加できるアプリです

### ■**Zoom**に参加するために必要な機材

- ・ウェブカメラ (今回はなくてもOKです)
- ・マイク (ウェブカメラに内蔵されているマイクでもOKです)
- ・スピーカー (ヘッドセットやイヤホンでOKです)

ノートパソコンやデスクトップ型パソコンには、カメラ・マイク機器が内蔵されているタイプも あります。機器が内蔵されていない場合は、必要に応じて別途ご準備ください。

#### ※注意点

接続に必要な通信料は、参加者の負担となります。ネットワークはWi-Fi環境での接続 をお勧めします。

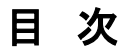

1.事前準備(アプリのダウンロード)・・・・・・・・・・・・・・・・・・・・・・・・・ P.1

※PCからご参加の場合、アプリが無くても招待URLからご参加いただけます。アプリのダウ ンロードは、任意になります。ただし、ID,PWでご参加いただく場合は、アプリをダウンロード してください。アプリは最新のものに(アップデート)してご参加ください。

- 2.Zoomミーティングに参加・・・・・・・・・・・・・・・・・・・・・・・・・・・・・・・・ P.2
- 3.名前変更 ・・・・・・・・・・・・・・・・・・・・・・・・・・・・・・・・・・・・・・・・・・・・ P.4
- 4.アンケート入力・・・・・・・・・・・・・・・・・・・・・・・・・・・・・・・・・・・・・・・・ P.5

## 1.事前準備(アプリのダウンロード※任意)

Zoomが既にインストールされている場合は「2. Zoomミーティングに参加」からスタートします。

(1)下記のURLにアクセスし、「ダウンロード」をクリックし、アプリをダウンロードしてください。

URL:「<https://zoom.us/download>」

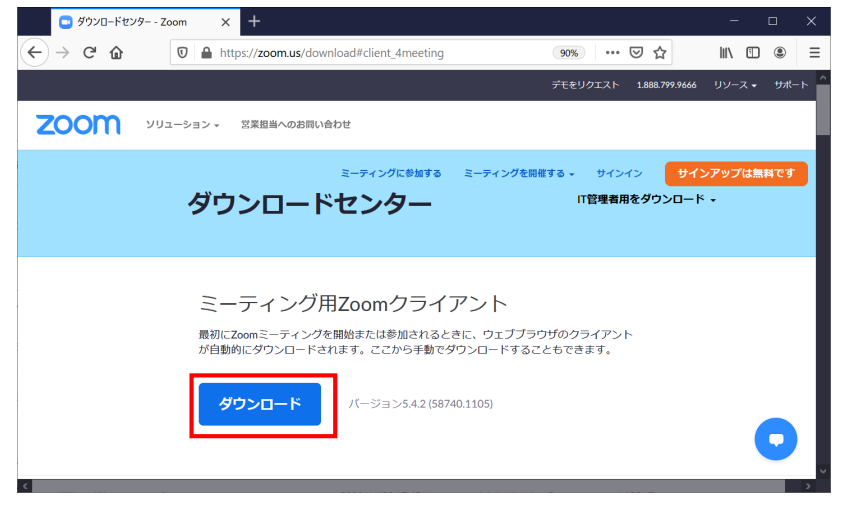

(2)「ZoomInstalle.exe」をクリックし、「ファイルを保存」→「実行」の順に操作を行ってください。

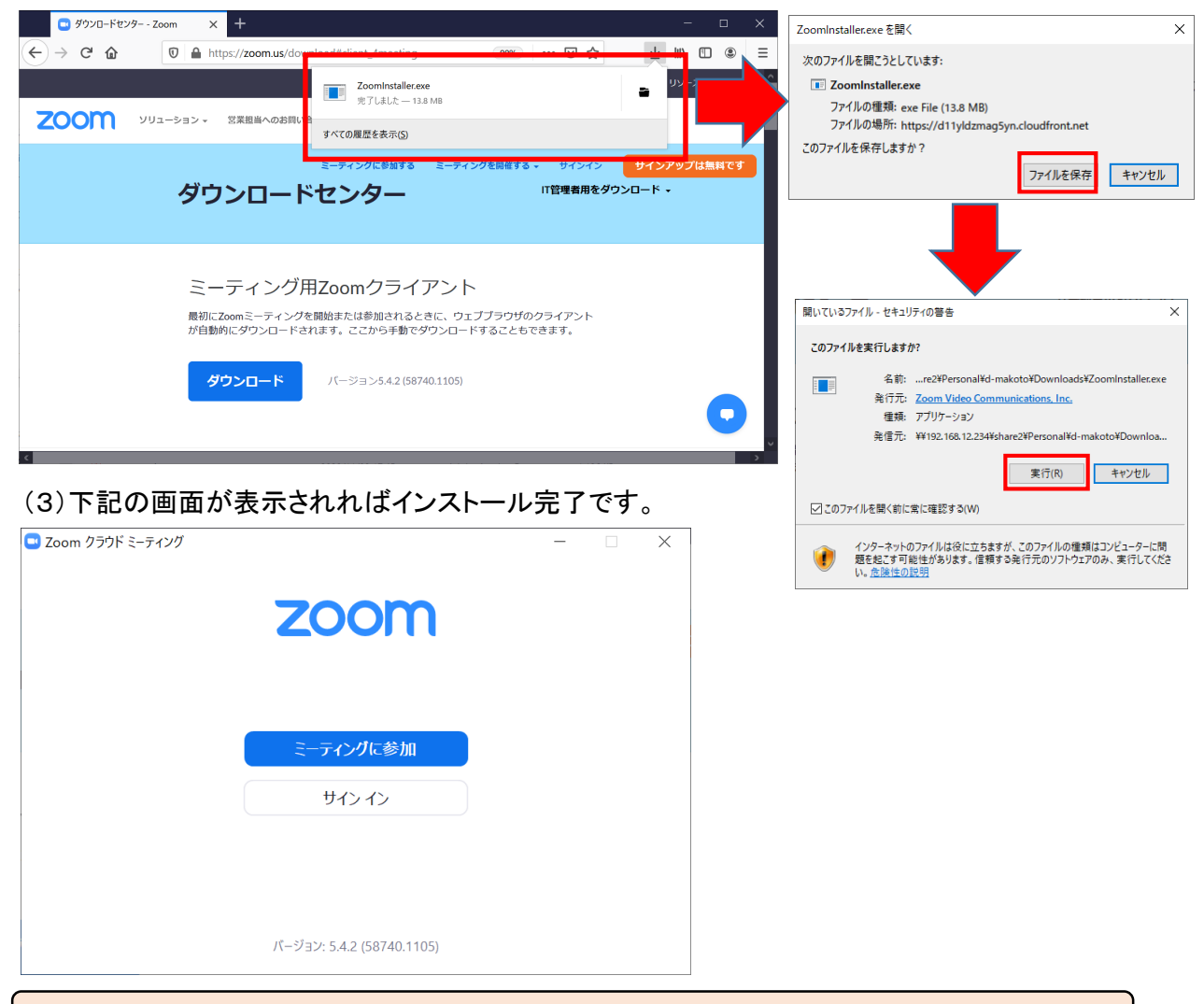

参加するにあたっては、Zoom に【登録】したり、 【サインイン】する必要はありません。

### 2. Zoomミーティングに参加

(1)高知県立大学より送付されたメールに記載されている「接続用URL」をクリックし、Zoomミー

ティングに参加します。

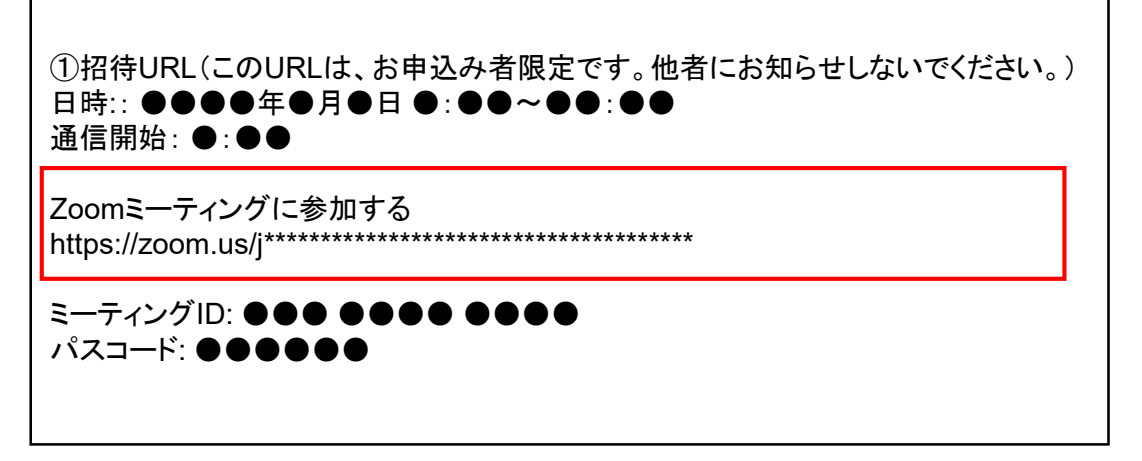

(2)Zoomが立ち上がります。起動しない場合は、「ミーティングを起動」をクリックします。

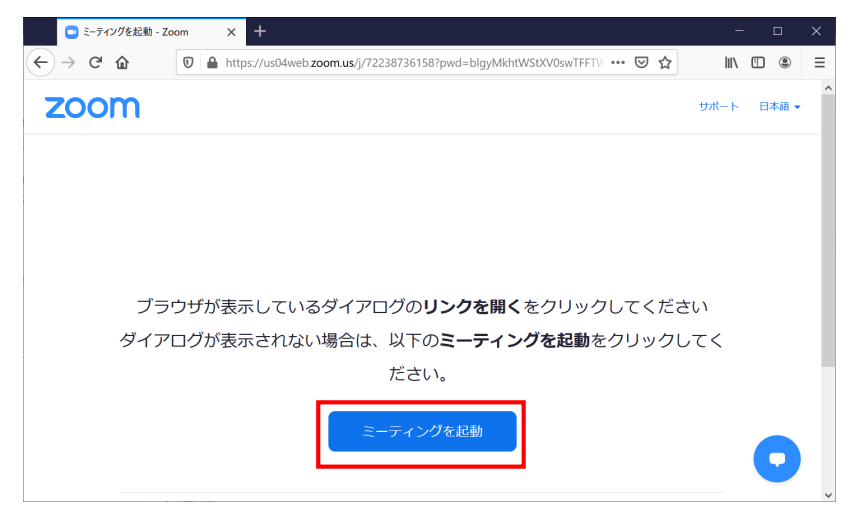

(3)Zoomが起動し、「名前」の入力画面が表示された時は次のように入力していただき、③「ミー ティングに参加する」をクリックします。既に名前を登録済みの場合は表示されませんので、P.4 「名前変更」より変更してください。

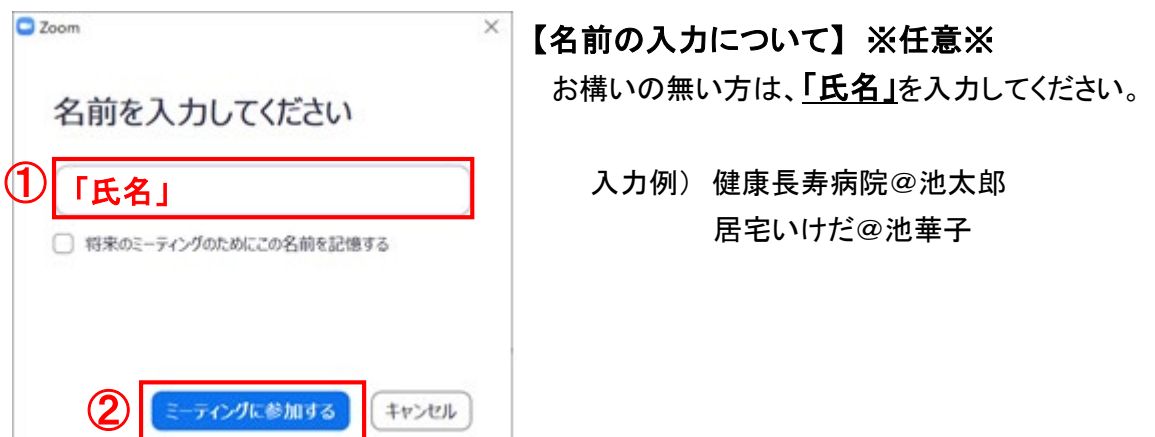

(4)「オーディオに接続」画面より、「コンピューターでオーディオに参加」をクリックします。

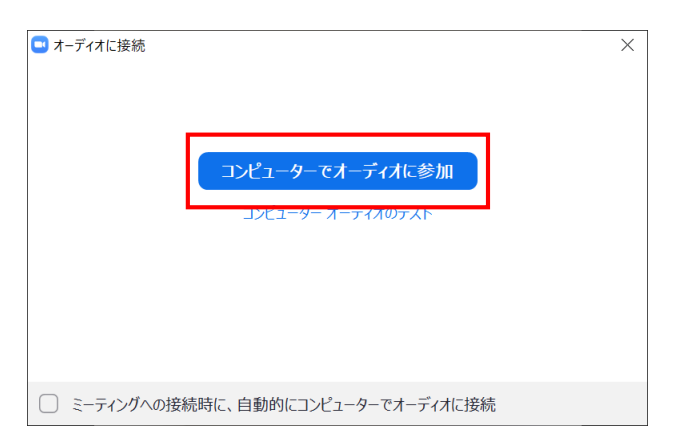

(5)音声とカメラ機能がOFF(アイコンに赤線が入っている状態)になっていることを確認して、 Zoomへの接続完了です。

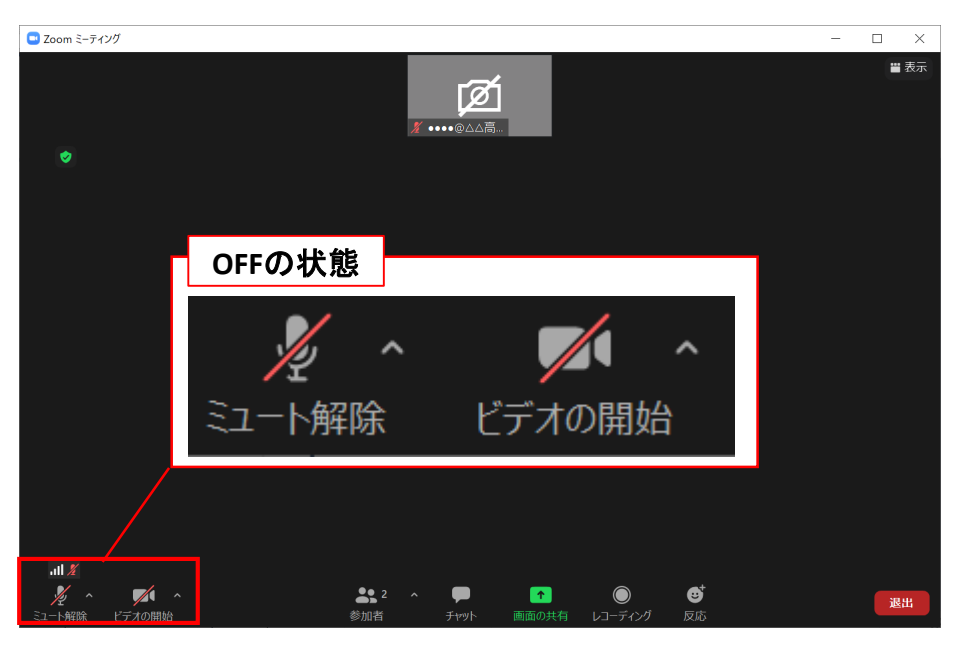

(6)終了後は、「退出」ボタンをクリックして終了してください。

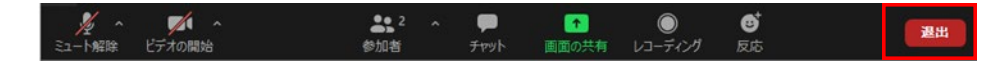

# 3.名前変更

名前変更の操作方法です。メニューの①「参加者」をクリックすると参加者の情報が表示されます。自分の 名前にカーソルを当て、②「詳細」をクリックし、③「名前の変更」を選択します。④「名前の変更」画面から 氏名を変更して、⑤「OK」をクリックすれば変更完了です。

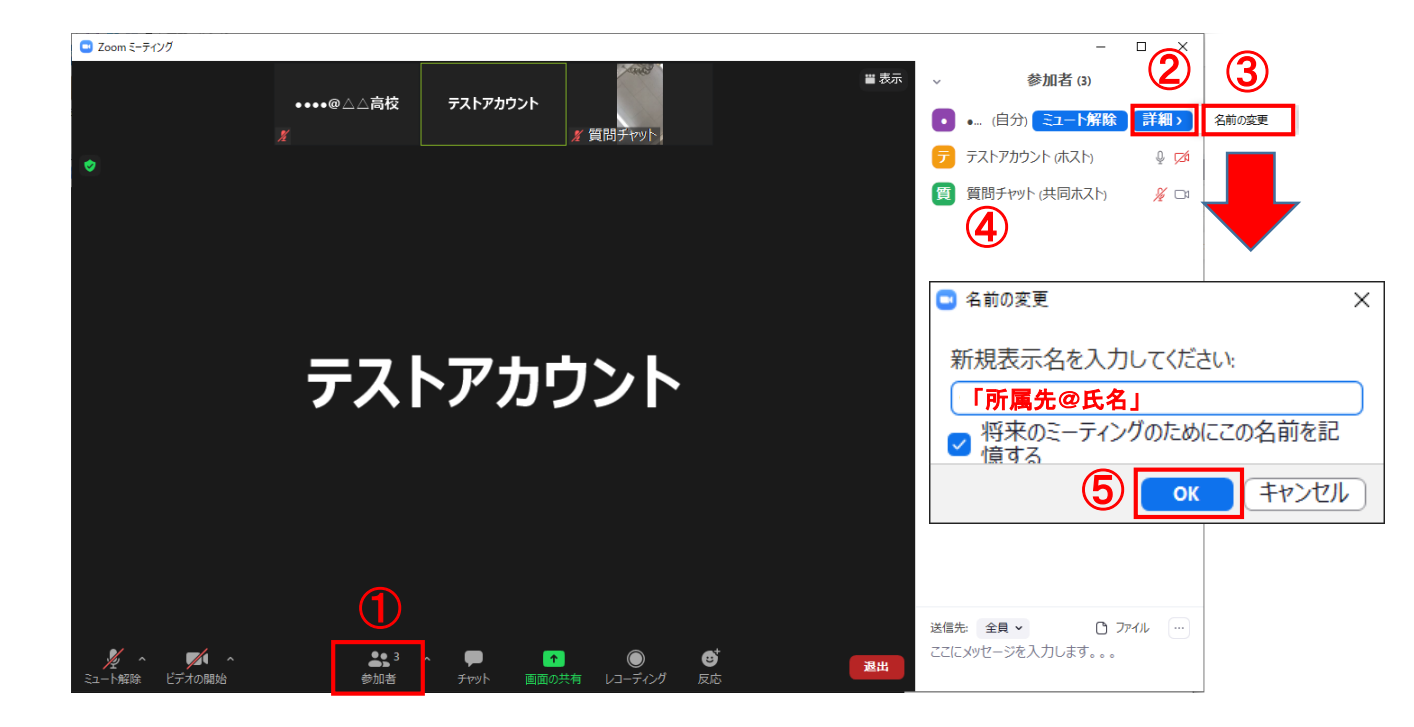

### 4.アンケート入力

終了後はアンケートのURLをご案内させていただきますので、ご協力をお願いします。